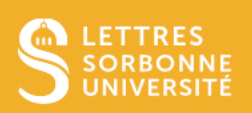

Le guide d'évaluation est une méthode [d'évaluation avancée](https://docs.moodle.org/4x/fr/%C3%89valuation_avanc%C3%A9e) où un enseignant entre un commentaire par critère et une note.

# 1. Choisir le guide d'évaluation

Dans les paramètres de l'activité Devoir, rendez-vous à la partie Note.

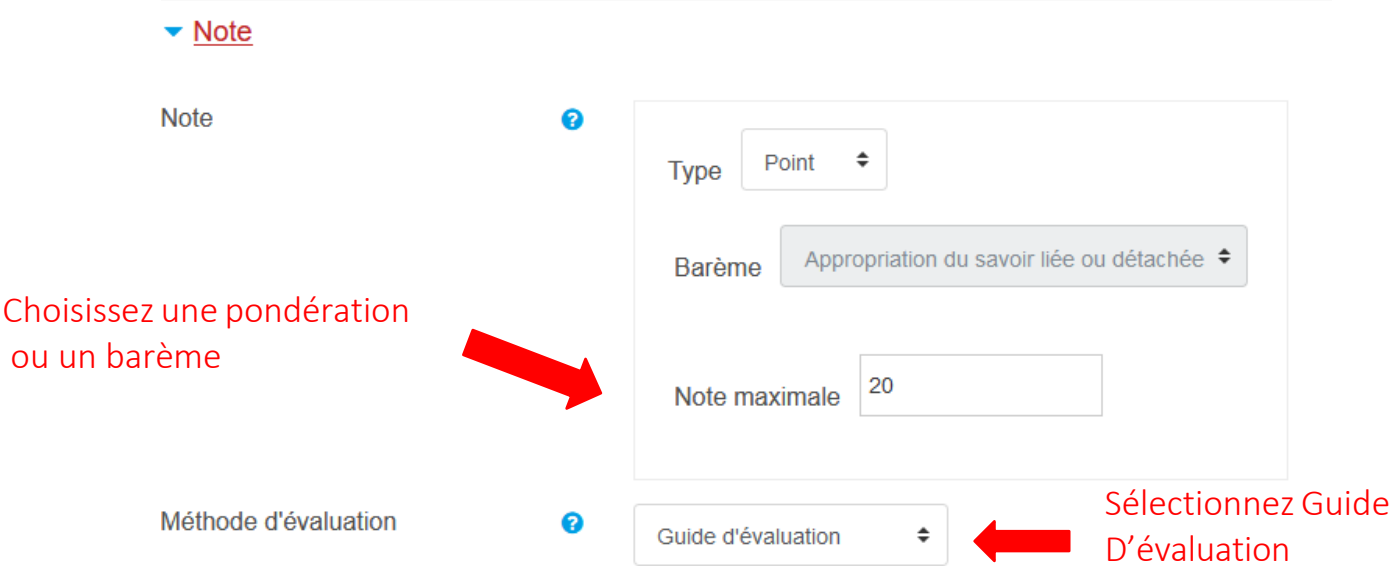

Puis cliquez sur Enregistrer et revenir au cours.

## 2. Créer un guide d'évaluation

Cliquez sur l'activité Devoir, puis sur la l'onglet Evaluation avancée.

La fenêtre suivante apparait, vous pouvez alors définir un formulaire d'évaluation ou bien créer un formulaire d'évaluation à partir d'un modèle.

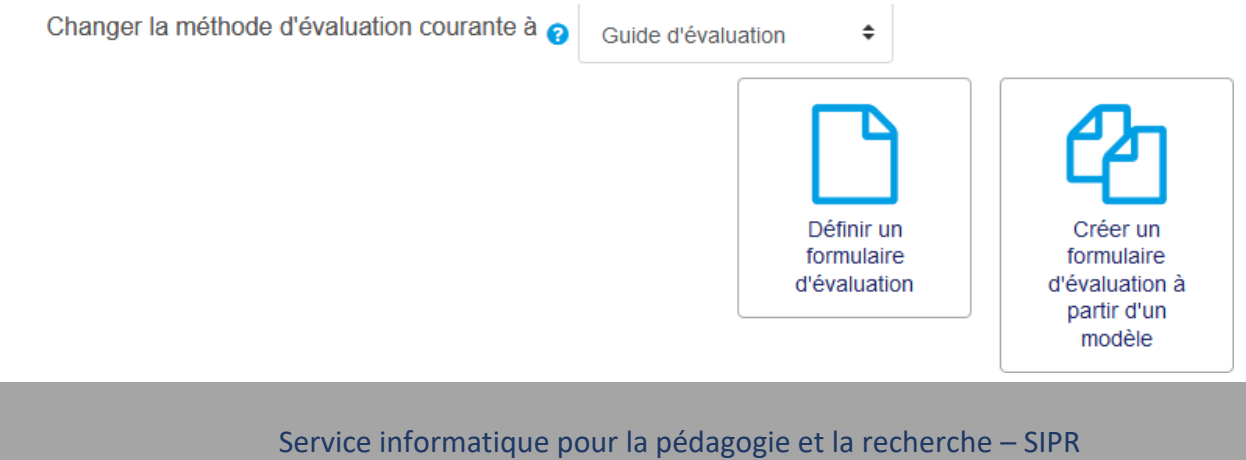

https://hotline.sorbonne-universite.fr

## 3. Définir un formulaire d'évaluation

Cliquez sur Définir un formulaire d'évaluation, nommez votre guide, et donnez-lui une description.

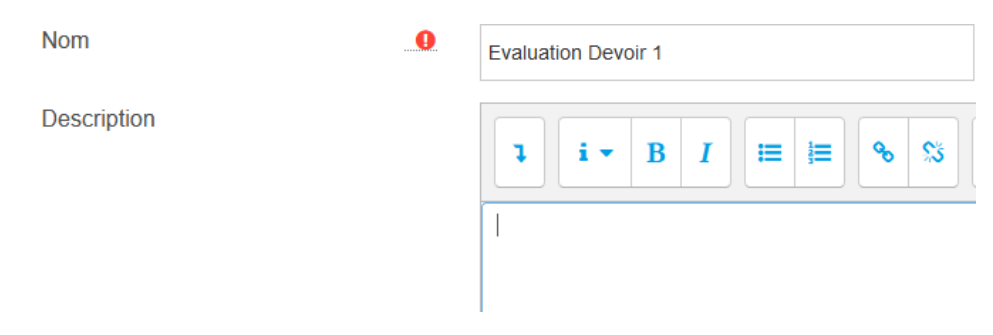

Puis pour chacun des critères :

#### Guide d'évaluation

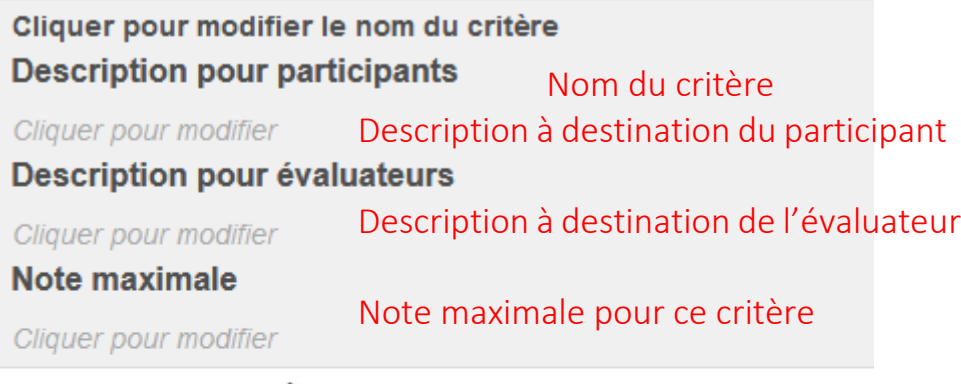

**+ AJOUTER UN CRITÈRE** 

#### **Commentaires fréquemment utilisés**

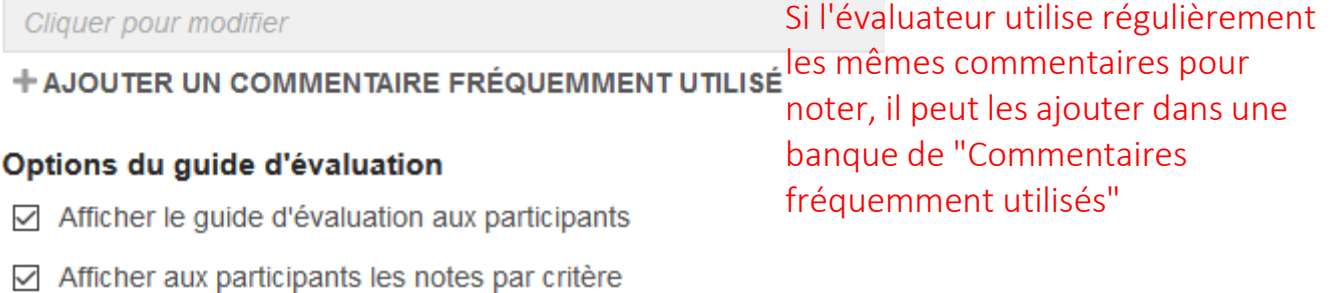

Service informatique pour la pédagogie et la recherche – SIPR https://hotline.sorbonne-universite.fr

Puis cliquer sur Enregistrer le guide d'évaluation et le rendre disponible

Lorsqu'un devoir est corrigé, un avertissement apparaît si le guide fut édité pour vérifier la nécessité de réévaluer ou pas.

Si la somme des points de l'ensemble des critères ne correspond pas à la note du devoir, ce n'est pas grave : Moodle fait automatiquement le calcul.

### 4. Evaluer les devoirs

En accédant au devoir, le formulaire s'affiche avec le critère et les boites vides des commentaires et le score.

Revenez dans votre session de cours, cliquez sur le Devoir en question, Consulter les travaux, puis Note devant le nom de l'étudiant. L'éditeur de correction s'affiche. Vous retrouvez dans le panneau latéral droit votre guide d'évaluation.

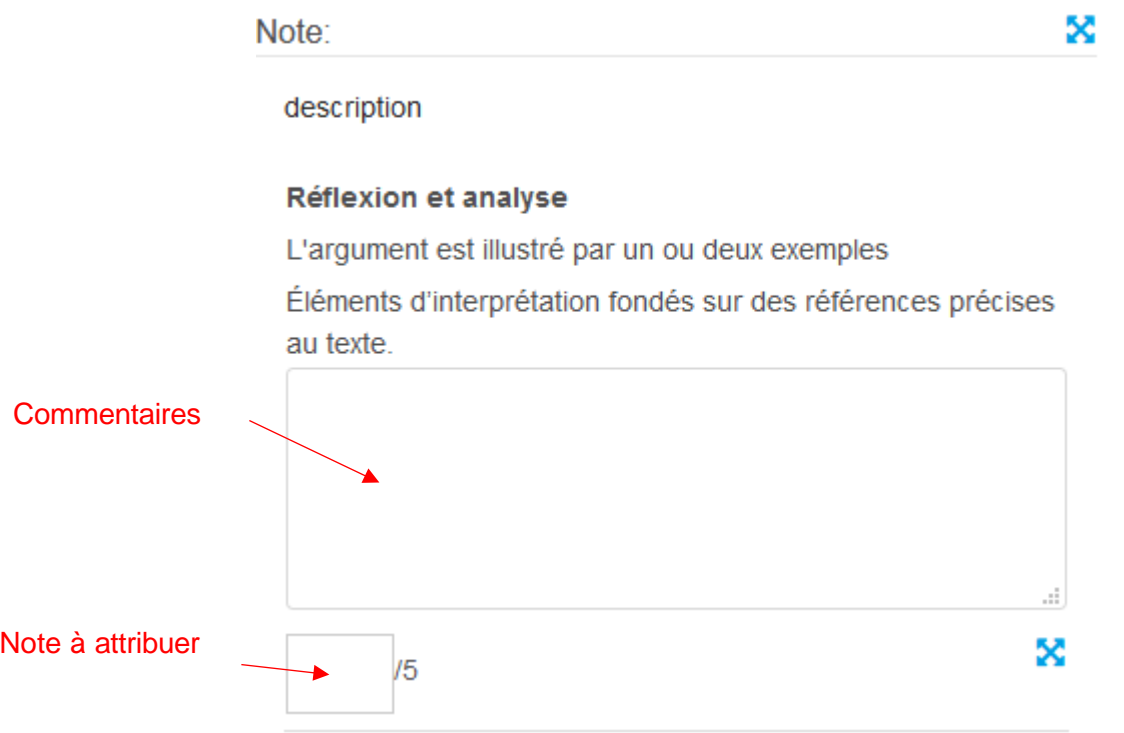

Lors de l'évaluation des étudiants, les correcteurs n'ont plus qu'à indiquer la note attribuée pour chacun de critères du devoir.

> Service informatique pour la pédagogie et la recherche – SIPR https://hotline.sorbonne-universite.fr